# **Mosaic**

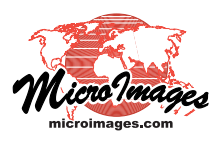

# **Limit Mosaic Extents**

The Selection menu on the Mosaic window's Extents tabbed panel lets you control the overall spatial extents of the mosaic. The default option on this menu is Total Extents, which sets the mosaic extents automatically from the overall extents of the collection of input images. You can also choose User Defined to set the extents manually, and Limiting Region or Match Reference to use an existing geometric object or image (respectively) to set the output extents.

## **User Defined**

Choosing User Defined from the Selection menu activates the Output Extents tool in the view pane. You can use this tool to drag the edges and/or corners of the extents box in the view to set the mosaic extents. You can also edit the numeric values in the Extents fields to adjust the extents.

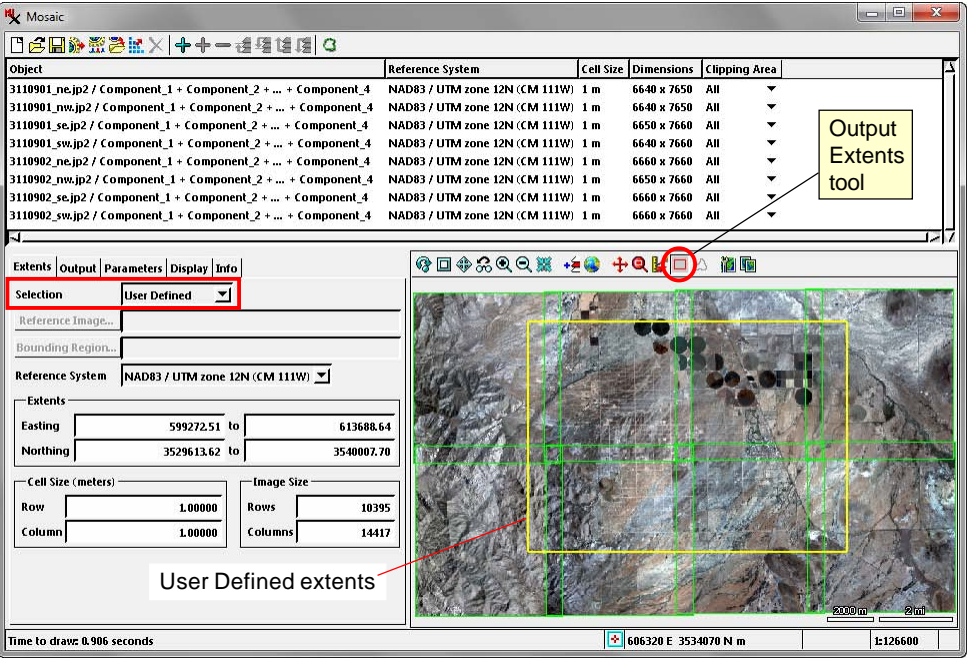

In User Defined extents mode, use the Extents tool to drag the extents box in the View to set the extents of the output mosaic. You can also edit the numeric values in the Extents fields.

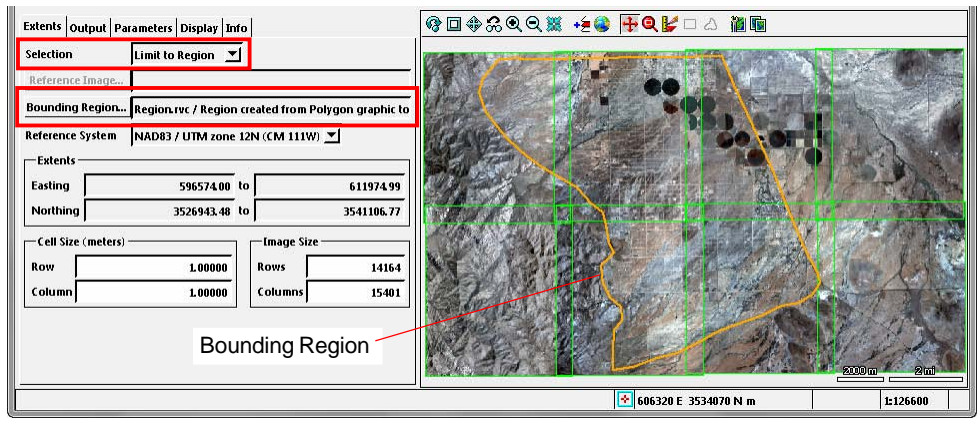

When you choose Limit to Region, you are prompted to select a region object or a vector or shape object with polygons to determine the outlines of the desired mosaic extents.

### **Limit to Region**

When you choose Limit to Region from the Selection menu, you are automatically prompted to select the object to define the extents. You can select a region object directly, or a vector or shape object containing polygons. In the latter cases the extents region is constructed automatically from the aggregate outline of the polygons in the object. You can press the Bounding Region button to select a different region source if needed. The limiting region is automatically displayed in the Mosaic view. The mosaic image is clipped at the region boundary.

### **Match Reference**

When you choose Match Reference from the Selection menu, you are automatically prompted to choose a reference raster. The reference raster is used to determine not only the extents of the mosaic, but also its coordinate reference system and cell size. You can press the Reference Image button to select a different reference image if needed. The full extents of the reference raster (including any nonimage areas) are used to determine the image area of the output mosaic.

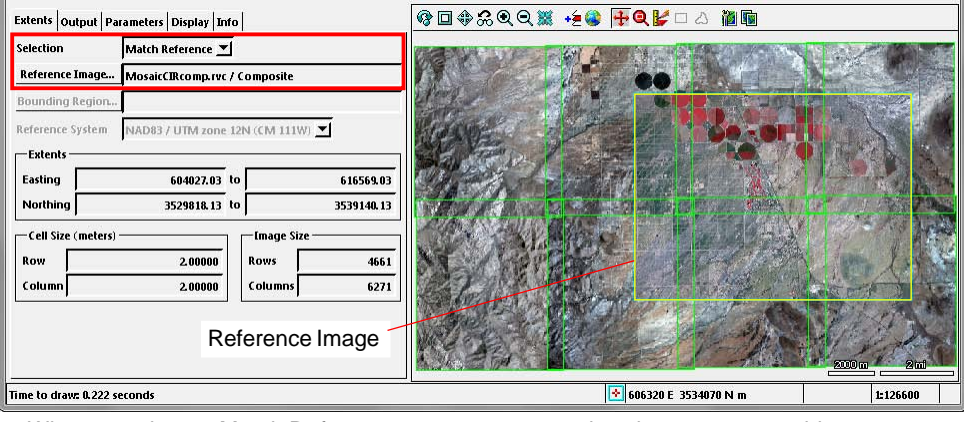

When you choose Match Reference, you are prompted to choose a raster object to determine the extents, coordinate reference system, and cell size of the output mosaic.